# HP Service Manager

Software Version: 9.40 For the supported Windows® and Unix® operating systems

# Accessibility Guide

Document Release Date: January 2015 Software Release Date: January 2015

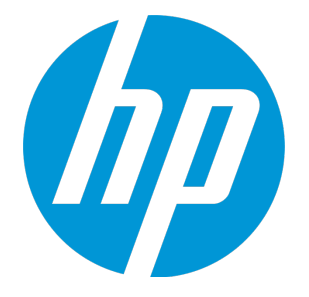

#### Legal Notices

#### **Warranty**

The only warranties for HP products and services are set forth in the express warranty statements accompanying such products and services. Nothing herein should be construed as constituting an additional warranty. HP shall not be liable for technical or editorial errors or omissions contained herein.

The information contained herein is subject to change without notice.

#### Restricted Rights Legend

Confidential computer software. Valid license from HP required for possession, use or copying. Consistent with FAR 12.211 and 12.212, Commercial Computer Software, Computer Software Documentation, and Technical Data for Commercial Items are licensed to the U.S. Government under vendor's standard commercial license.

#### Copyright Notice

© 1994-2015 Hewlett-Packard Development Company, L.P.

#### Trademark Notices

Adobe® is a trademark of Adobe Systems Incorporated.

Microsoft® and Windows® are U.S. registered trademarks of Microsoft Corporation.

Oracle and Java are registered trademarks of Oracle and/or its affiliates.

UNIX® is a registered trademark of The Open Group.

Linux® is the registered trademark of Linus Torvalds in the U.S. and other countries.

For a complete list of open source and third party acknowledgements, visit the HP Software Support Online web site and search for the product manual called HP Service Manager Open Source and Third Party License Agreements.

#### Documentation Updates

The title page of this document contains the following identifying information:

- <sup>l</sup> Software Version number, which indicates the software version.
- <sup>l</sup> Document Release Date, which changes each time the document is updated.
- <sup>l</sup> Software Release Date, which indicates the release date of this version of the software.

To check for recent updates or to verify that you are using the most recent edition of a document, go to: https://softwaresupport.hp.com

This site requires that you register for an HP Passport and sign in. To register for an HP Passport ID, go to: http://h20229.www2.hp.com/passport-registration.html

Or click the New users - please register link on the HP Passport login page.

You will also receive updated or new editions if you subscribe to the appropriate product support service. Contact your HP sales representative for details.

#### **Support**

#### Visit the HP Software Support Online website at: https://softwaresupport.hp.com

This website provides contact information and details about the products, services, and support that HP Software offers.

HP Software online support provides customer self-solve capabilities. It provides a fast and efficient way to access interactive technical support tools needed to manage your business. As a valued support customer, you can benefit by using the support website to:

- Search for knowledge documents of interest
- Submit and track support cases and enhancement requests
- Download software patches
- **Manage support contracts** <sup>l</sup> Look up HP support contacts
- Review information about available services
- <sup>l</sup> Enter into discussions with other software customers
- Research and register for software training

Most of the support areas require that you register as an HP Passport user and sign in. Many also require a support contract. To register for an HP Passport ID, go to:

#### http://h20229.www2.hp.com/passport-registration.html

To find more information about access levels, go to:

#### http://h20230.www2.hp.com/new\_access\_levels.jsp

HP Software Solutions Now accesses the HPSW Solution and Integration Portal website. This site enables you to explore HP Product Solutions to meet your business eds, includes a full list of Integrations between HP Products, as well as a listing of ITIL Processes. The URL for this website is http://h20230.www2.hp.com/sc/solutions/index.jsp

#### About this PDF Version of Online Help

This document is a PDF version of the online help. This PDF file is provided so you can easily print multiple topics from the help information or read the online help in PDF format. Because this content was originally created to be viewed as online help in a web browser, some topics may not be formatted properly. Some interactive topics may not be present in this PDF version. Those topics can be successfully printed from within the online help.

# **Contents**

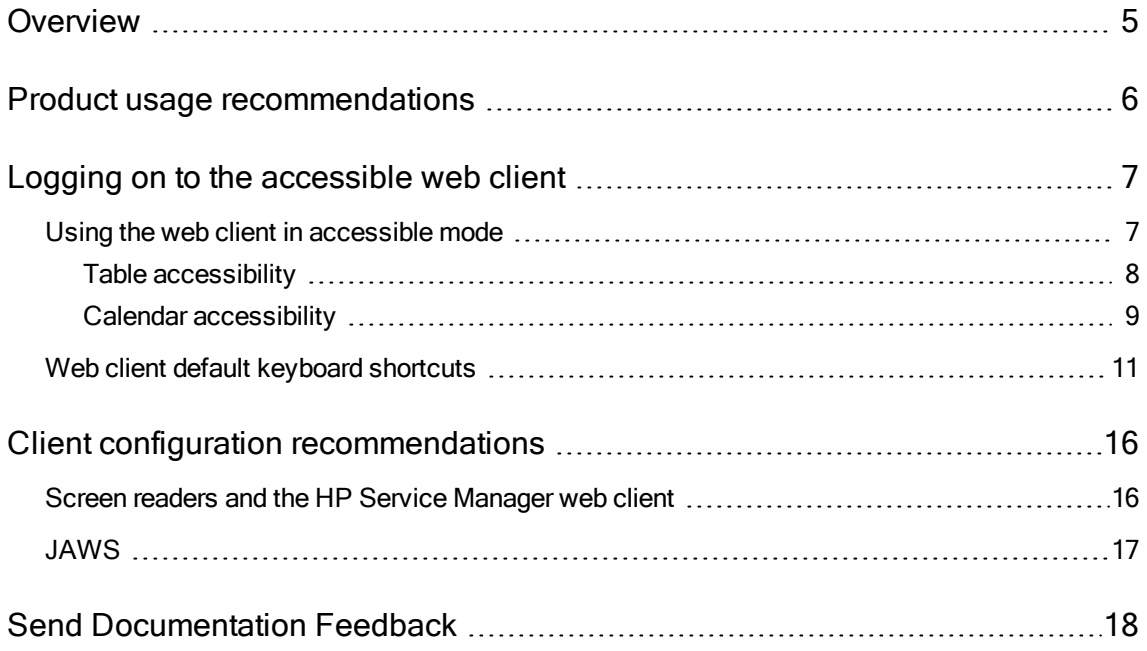

### <span id="page-4-0"></span>**Overview**

The American Disabilities Act Section 508 standards describe requirements for United States government approved accessible software products for people with disabilities, including those with vision, hearing, and mobility impairments.

While Section 508 standards were developed with United States Federal government employees in mind, all organizations can benefit by ensuring that all employees can access and use software products successfully. This means that employees with disabilities have the tools they need to perform their jobs efficiently.

The HP Service Manager 9.40 accessible Web client meets the needs of the disabled user community. It is a fully functional client that can integrate successfully with assistive technology tools.

You can find more information about Hewlett-Packard compliance with Section 508 requirements and the Voluntary Product Accessibility Template (VPAT) on the Customer Support Web site.

# <span id="page-5-0"></span>Product usage recommendations

The standard Web client and accessible Web client both meet the needs of non-administrative users performing basic Service Desk tasks. Administrators should use the standard Web client or the Windows client for administrative tasks with complex forms.

# <span id="page-6-0"></span>Logging on to the accessible web client

You can log on to the accessible Web client from one of the following URLs . Type either URL into your browser address field:

- http://server\_name:port\_number/sm/accessible.do
- . http://server\_name:port\_number/sm/ess\_accessible.do

where:

The server name variable is the host name of your web application server.

<span id="page-6-1"></span>The port\_number variable is the port number of your web application server.

### Using the web client in accessible mode

You can use the HP Service Manager Web client in the accessible mode if you log in using an accessible URL. The following table lists how to use Service Manager in accessible mode.

| Method                        | Action                                                                                                    |
|-------------------------------|----------------------------------------------------------------------------------------------------|
| Tabbing                       | To move the focus into a field, press the Tab key until it reaches that field. To return the<br>focus to the previous location, press Shift+Tab.                                                                                          |
| Selecting<br>text             | To select text, use the standard operating system keystrokes.                                                                                                    |
| Service<br>Manager<br>buttons | To access the button actions, press Enter when the focus is on the button. You can<br>optionally use the Service Manager keyboard shortcuts or Web client key bindings.                                                                   |
| Text area                     | To tab to the next text area, press Tab. To tab to the previous text area, press<br>Shift+Tab.                                                                                                    |
| Collapsible<br>groups         | Press the Tab key to navigate from the title to tile of a collapsed group, and Enter to<br>expand or collapse the selected group. Once the group is expanded, you can press the<br>Tab key to navigate through the controls in the group. |
| Check<br>boxes                | To change the value of a checkbox, move the focus to that check box and press the<br>Space bar.                                                                                                    |

How to Use Accessible Mode Functions

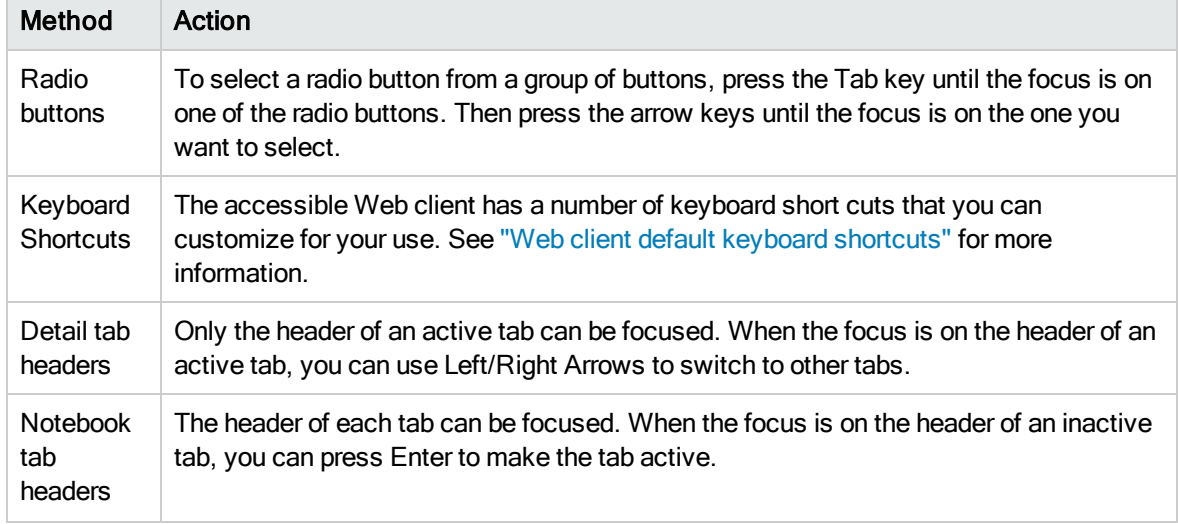

#### How to Use Accessible Mode Functions, continued

### <span id="page-7-0"></span>Table accessibility

Accessibility support is implemented for two types of tables in HP Service Manager: record list tables, and Table controls in a record detail form.

- JAWS recognizes a record list as a table and recognizes the pagination bar as a region. You can navigate through the record list by using JAWS keystrokes and move the focus to the record list pagination bar using the JAWS Region List keystroke (Insert+Ctrl+R in JAWS 15). JAWS can also report the current sort state of the record list in Internet Explorer 10 or 11.
- JAWS recognizes a Table control on a record details form as a table. You can tab through the column headers by using JAWS keystrokes. You can use Insert+Ctrl+T to list all tables, or press and then release Insert+Space, followed by T to get to the table layer.

#### Accessible Description property

The Table control has an optional property named Accessible Description, which specifies a table description for use with accessibility software (JAWS).

Note: This function is supported only by the Web client.

If no description is present, the Web client uses the default table summary as described below:

For a record list on a list page or on the list panel of a list-detail page: Record List + [grouped by] + [sorted by] + [ascending/descending].

#### Example: Record List Sorted by Update Time Ascending 11x51

• For a Table widget on a detail form: Table.

#### Example: Table 4x3

#### Limitations

- Table accessibility support is not implemented for Process Designer.
- In ToDo queue, if the focus is outside the record list, the virtual cursor cannot move to the record list when using JAWS 15 keystrokes (T, or Insert+Ctrl+T). You can move the focus to the record list first by using the Tab key, and then navigate through the record list by using JAWS table keystrokes.

### <span id="page-8-0"></span>Calendar accessibility

In addition to the default accessibility functions of the web client, HP Service Manager also includes accessibility support for both the full calendar and the embedded calendar based on your customized components. With calendar accessibility support, you can use JAWS to read the user interface text and use keyboard to navigate through the user interface elements.

Note: You cannot move the cursor to the Time Period graphic view panel or the object records graphic view panel. JAWS cannot read the color bars because they and the tooltips contain the same information.

- When the cursor is in the Time Period record list panel or in the object record list panel, you can perform the following tasks:
	- <sup>n</sup> Use JAWS to read the tooltip of each record. The conflict information is read together with the tooltip when the record is selected.
	- **Press the Tab key to switch between panels.**
	- **Press the Up/Down Arrow keys to select a record in the panel.**
	- **n** Press the Enter key or the Space key to drill down to the details of each record.
- When the cursor is in the date picker panel, you can perform the following tasks:
	- **n** Press the Left/Right/Up/Down Arrow keys to navigate between days or weeks.
	- Press the Shift+Up/Down Arrow keys to switch between years.
	- Press the Shift+Left/Right Arrow keys to switch between months.
- When the cursor is in a submenu, you can perform the following tasks:
	- **Press the Right Arrow key to show the submenu.**
	- **Press the Left Arrow key to hide the submenu.**
- When the cursor is in a tree panel, you can perform the following tasks:
	- Press the Up/Down Arrow keys to select filters.
	- **n** Press the Space key to select the highlighted child filter.
	- Press the Delete key to delete the selected child filter.
	- **n** Press the Enter key to open the selected child filter.
- When the cursor is in the Advanced Selector window, you can perform the following tasks:
	- n In the Available panel, press the Up/Down Arrow keys to highlight the field for your selection.
	- Press Shift+= to add the selected field to the Selected panel.
	- n In the Selected panel, press the key to remove the selected field.
- When the cursor is in a drop-down combo box (for example, the Date Picker window), you can perform the following tasks:
	- **Press the Down Arrow key to open the drop-down list.**
	- **Press the Up/Down Arrow keys to select a value from the drop-down list.**

#### Limitations

• If JAWS reads "out of table xxx" when you navigate between different panels, turn off Virtual Cursor Mode by pressing Insert+Z.

- If JAWS reads lots of irrelevant information before reading the button's name when you move the cursor to a button in Internet Explorer 10, turn on Virtual Cursor Mode.
- You can navigate the items in a tree panel, selection box, or entry panel by pressing the arrow keys only. You may need to press the Tab key when navigating to these areas for the first time.
- If you cannot move the focus and JAWS keeps reading the same information, or if the focus moves out-of-order, turn off Virtual Cursor Mode.
- In Internet Explorer 10 and 11, JAWS reads conflict messages only when Virtual Cursor Mode is on. If Virtual Cursor Mode is off, JAWS cannot read conflict messages in Internet Explorer 10 and 11.

### <span id="page-10-0"></span>Web client default keyboard shortcuts

Service Manager uses the following keyboard shortcuts in the Accessible Web client. System administrators can customize these shortcuts from the Web configuration file.

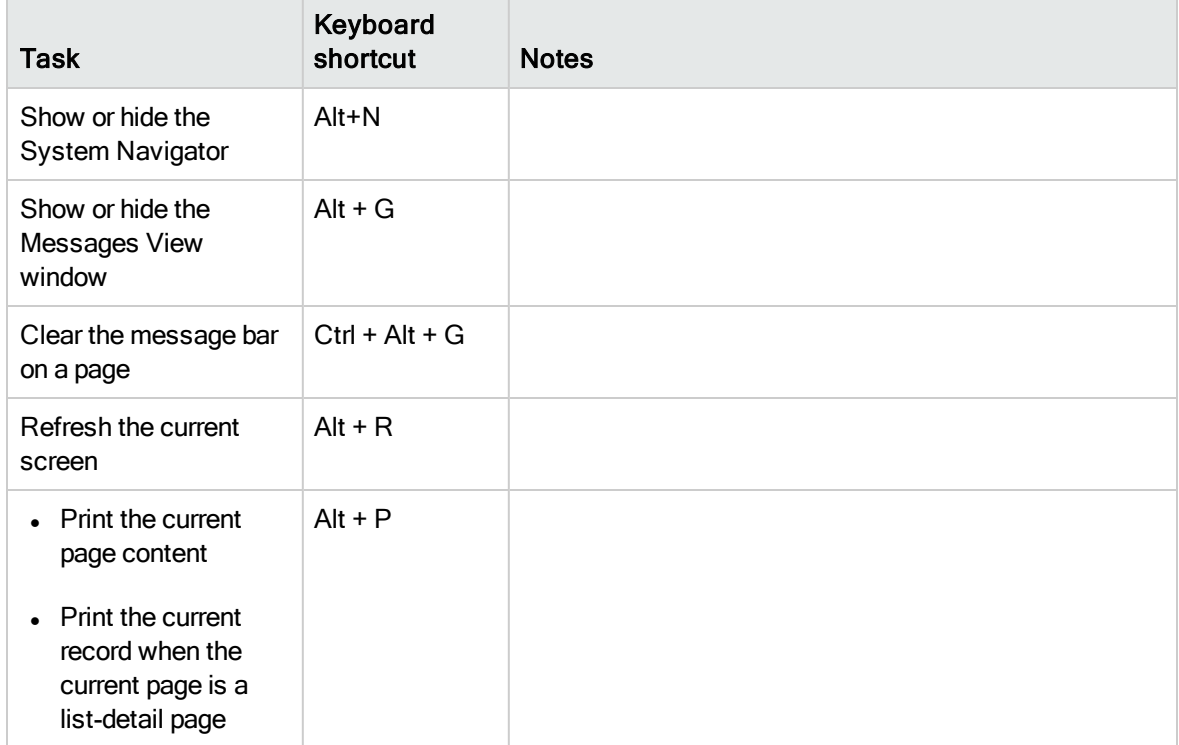

#### List of Web client default keyboard shortcuts

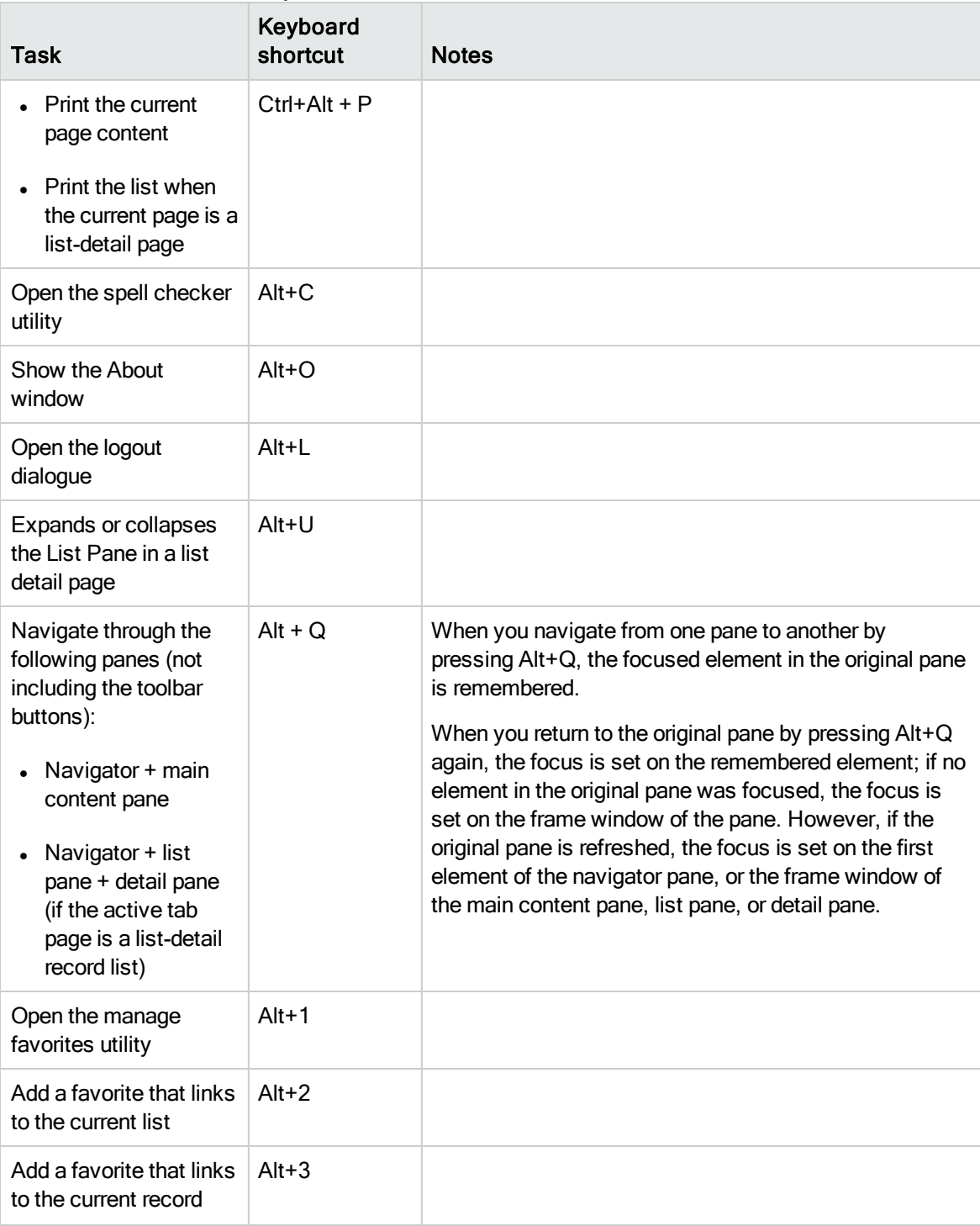

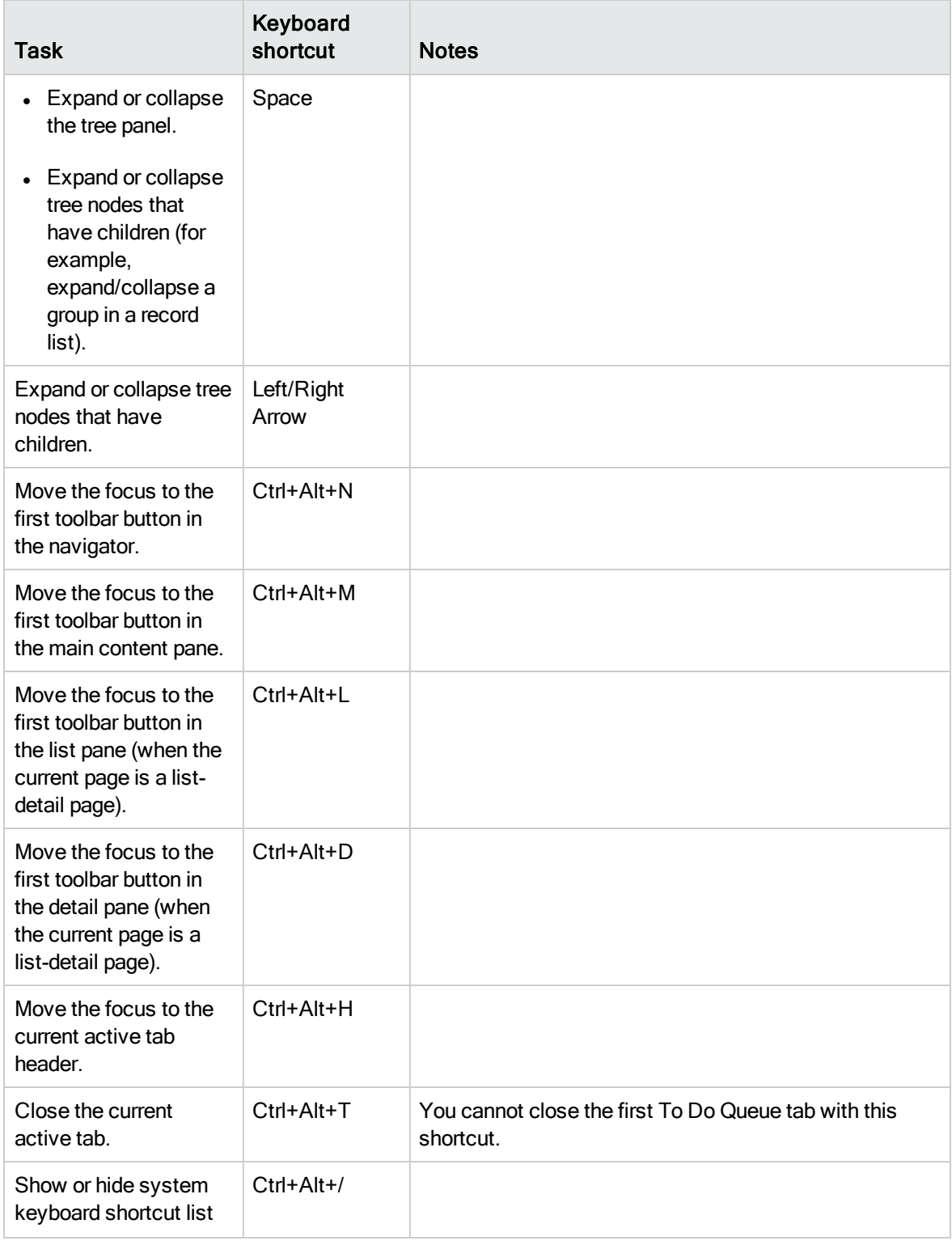

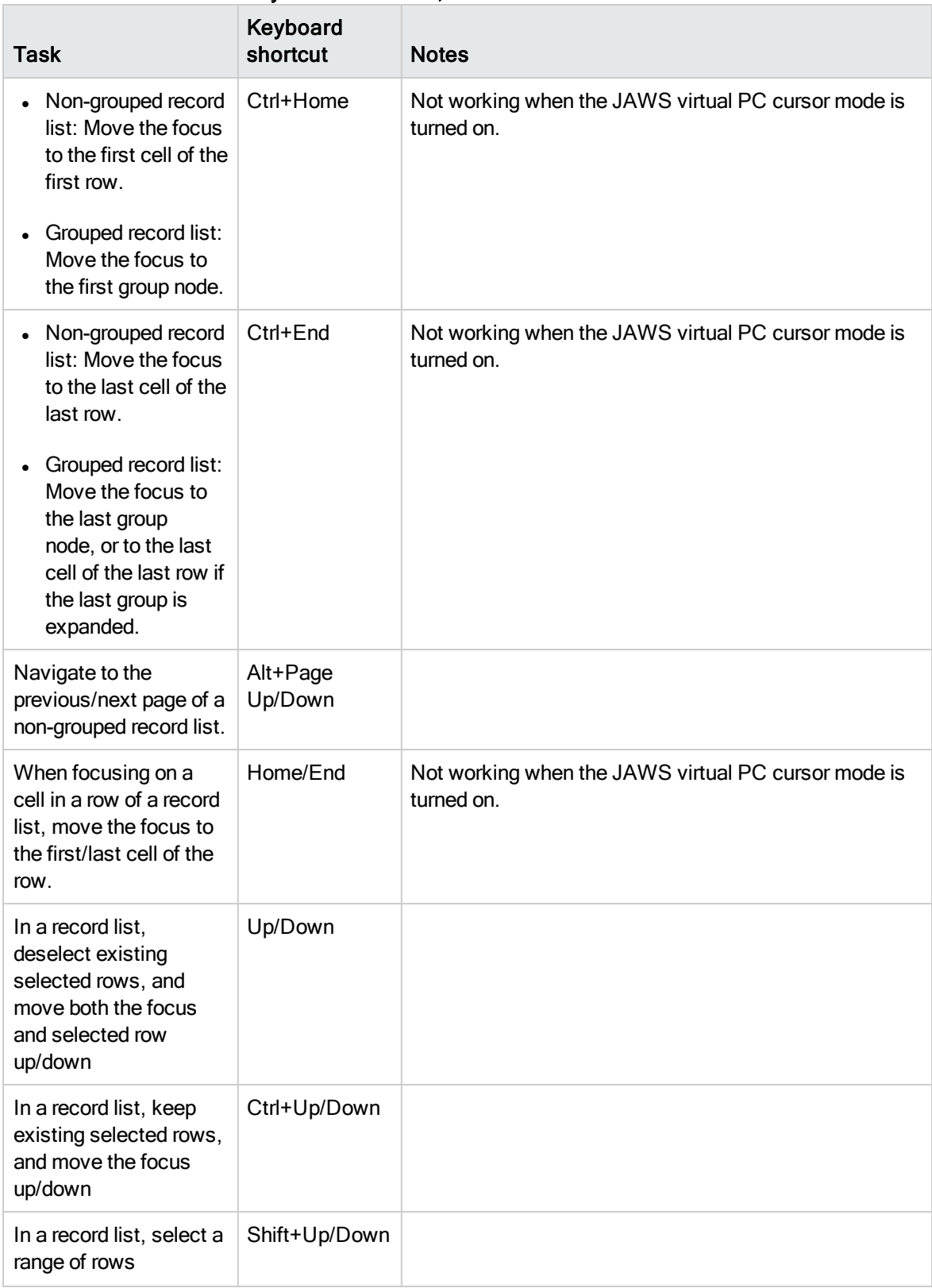

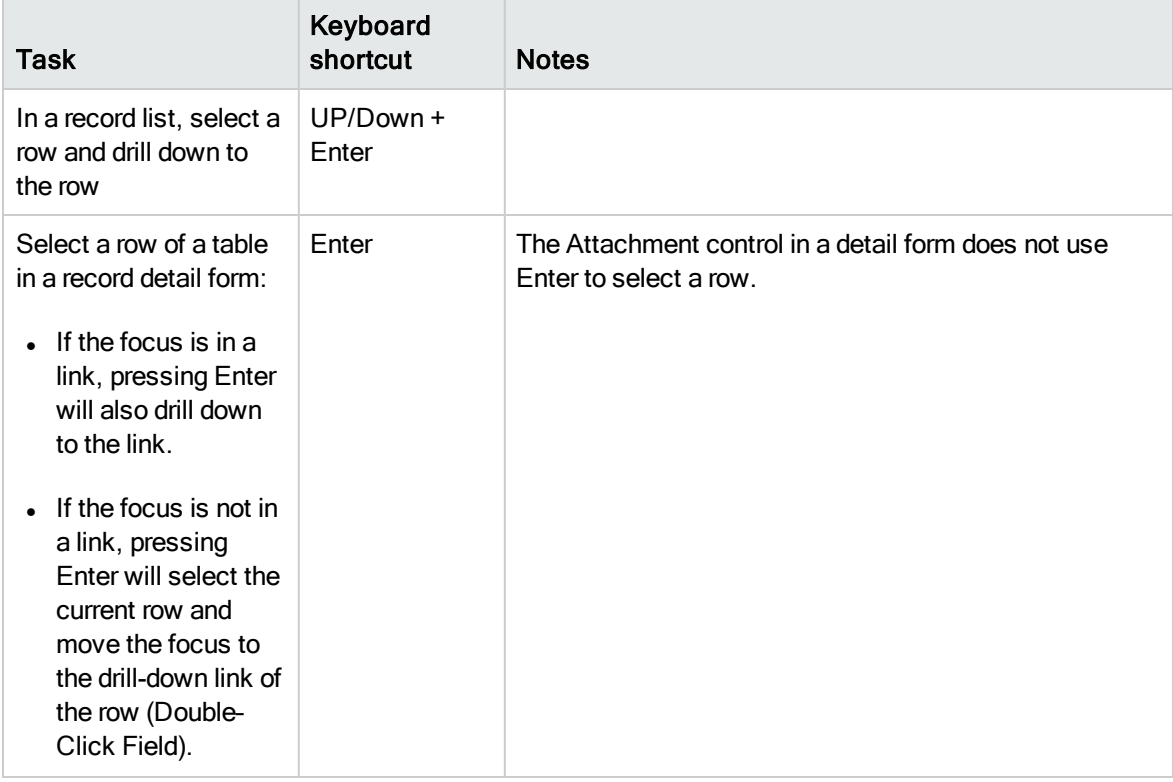

# <span id="page-15-0"></span>Client configuration recommendations

There are a number of accessibility tools available from third-party vendors. These tools vary in the disabilities they address and the technology they support. HP strives to ensure that our software products do not interfere with the proper functioning of any accessibility product. HP tests the Service Manager accessible Web client with several screen reader products; however, it is important that users perform due diligence to ensure that any accessibility tools integrate successfully with Service Manager.

### <span id="page-15-1"></span>Screen readers and the HP Service Manager web client

The Service Manager web client conforms to the World Wide Web Consortium (W3C) standards. It uses title attributes to convey important information to the accessible user. Alt tags provide information about images. Icons in the interface have minimal alt tag text. Online help has alt tag text for all icons and images. You can configure JAWS to read all of the tags in a custom hierarchy. For example, you can configure form fields and links with the Custom Search String to read text title alt. Other recommendations are:

- Use text/title for all elements except images.
- Configure graphics settings to read only Tagged Graphics.
- Do not use JAWS in the Graphics Mode with the Service Manager Web client.
- Configure buttons to use both Label and Title if different.

Service Manager uses many long titles to describe the action or the result of following a link or button. Forms can be very complex with many form fields and links, resulting in redundant, but necessary, oral descriptions. HP recommends that novice Service Manager users slow down the words-per-minute setting until they are familiar with the application. Some out-of-box (OOB) forms may be complex for screen readers. If this occurs, application administrators can re-design complex forms and add accessibility attributes as needed.

The Service Manager 9.40 Web client supports all accessible users and is designed to integrate with screen reader assistive technology.

# <span id="page-16-0"></span>JAWS

Service Manager 9.40 supports different browsers; however, Microsoft Internet Explorer provides the best integration with JAWS and the Service Manager accessible web client (accessible.do and accessible\_ess.do). Visually or hearing impaired users can use the Service Manager accessible web client with the out-of-box configuration. If you customize the JAWS advanced configuration settings, you can improve the usability and understanding of the application for some users. For more information, see the JAWS documentation. HP does not provide third-party technical support.

Note: Only the following combination of JAWS and Internet Explorer is supported: JAWS 15 and Internet Explorer 10 or 11.

# <span id="page-17-0"></span>Send Documentation Feedback

If you have comments about this document, you can contact the [documentation](mailto:ovdoc-ITSM@hp.com?subject=Feedback on Accessibility Guide (Service Manager 9.40)) team by email. If an email client is configured on this system, click the link above and an email window opens with the following information in the subject line:

#### Feedback on Accessibility Guide (Service Manager 9.40)

Just add your feedback to the email and click send.

If no email client is available, copy the information above to a new message in a web mail client, and send your feedback to ovdoc-ITSM@hp.com.

We appreciate your feedback!

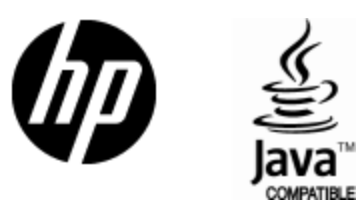

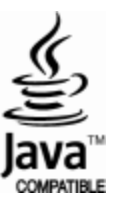